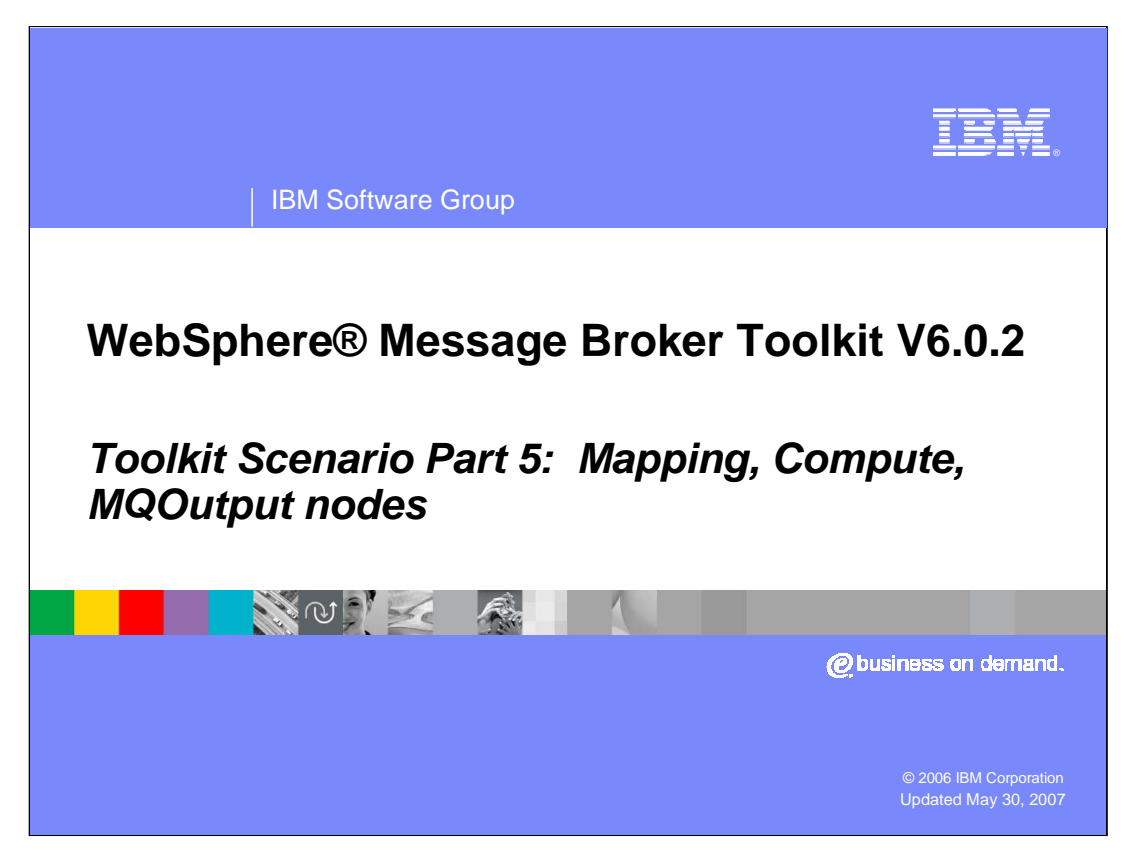

This fifth module of the scenario continues the solution using a Mapping node, a Compute node and an MQOutput node.

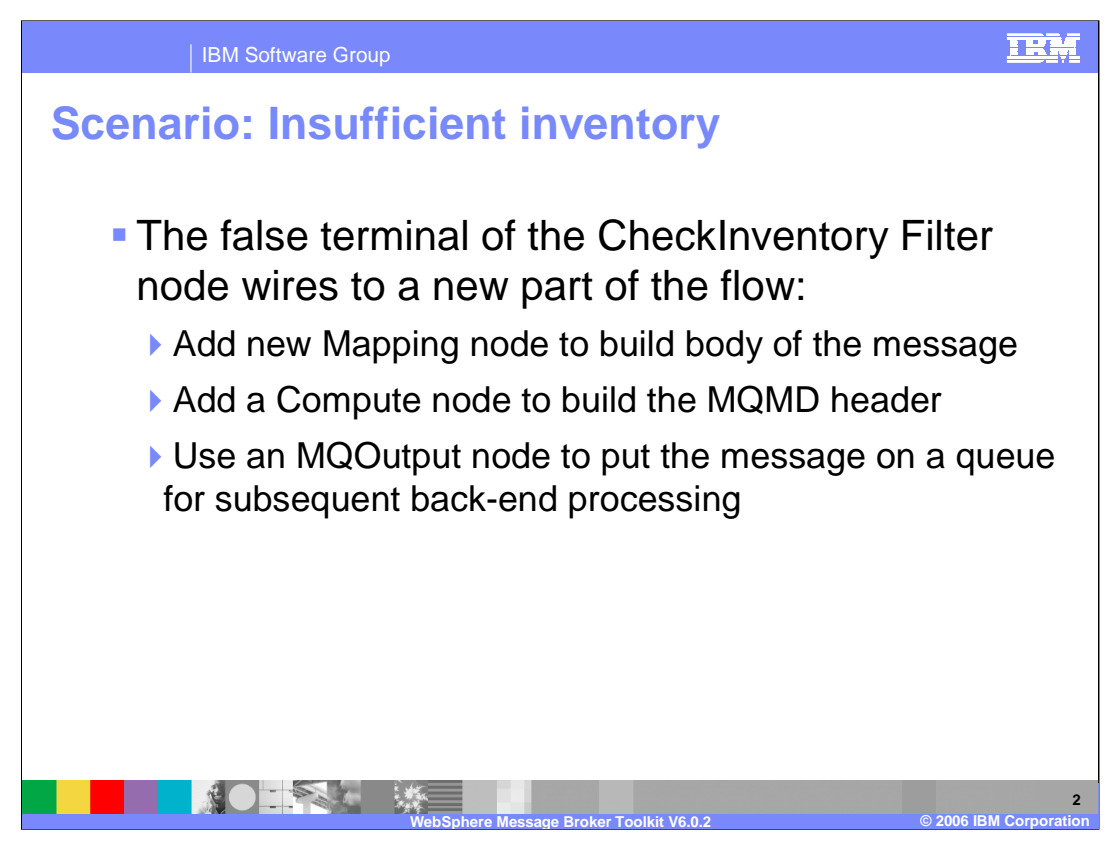

When the CheckInventory Filter node determines that there is not sufficient inventory to fulfill the order, the false terminal of the filter node is wired to the flow to request additional inventory. A Mapping node is needed to build the body of the WebSphere message that will be read to order additional inventory, a Compute node is needed to build the WebSphere MQ MQMD header for the message, and an MQOutput node puts the message on the queue for subsequent processing.

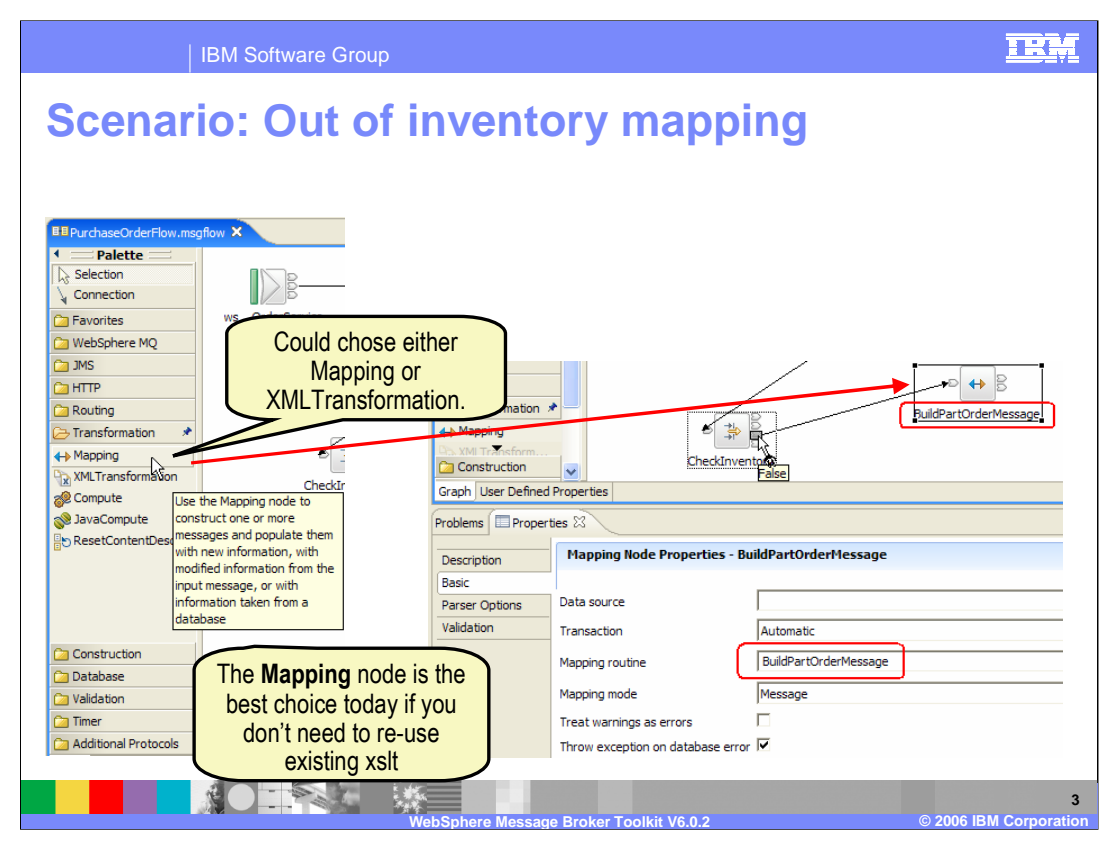

A node is needed to create a map when the requested parts are out of inventory. The Mapping node is selected from the Transformation category based on the text explanation of that node. Wire the false output terminal of the Filter node (named CheckInventory) to the Mapping node. Set the properties and name BuildPartOrderMessage. This map will layout the information needed to order the part.

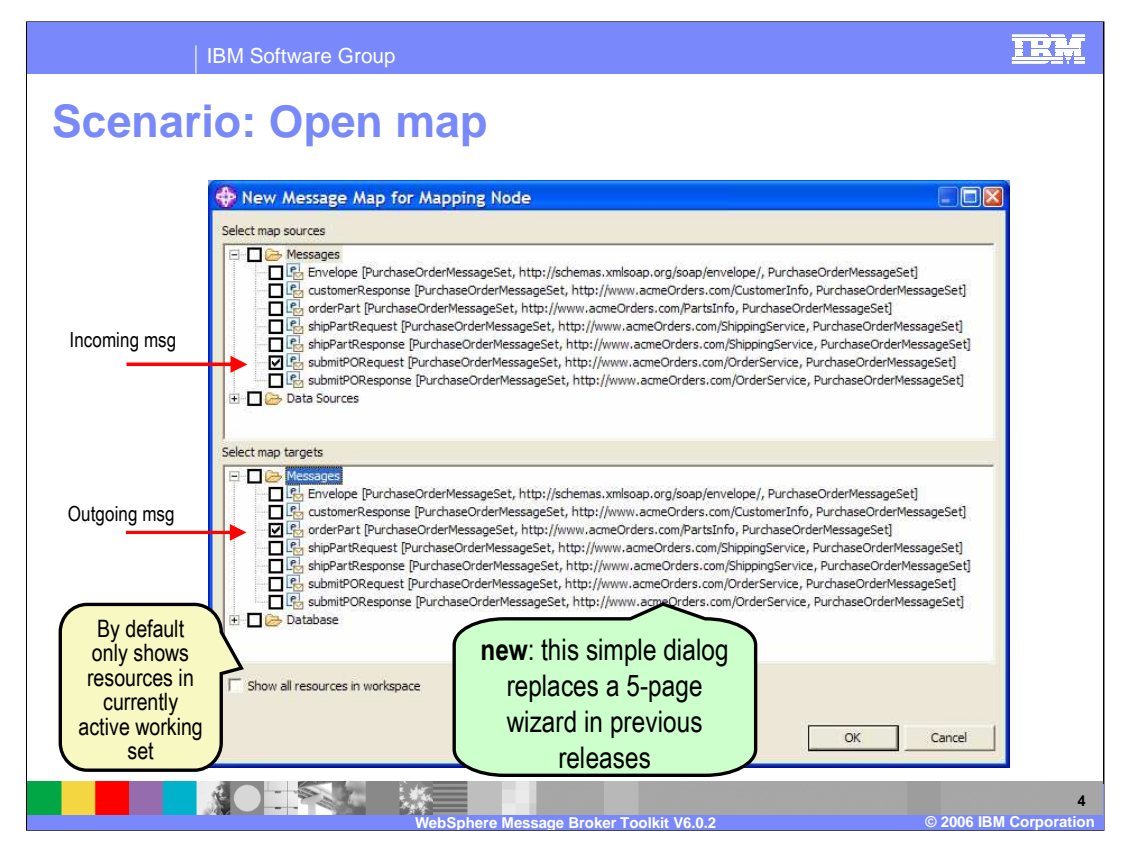

After wiring the False terminal of the Filter node (CheckInventory) to the Mapping node (BuildPartOrderMessage)**,** double click on the Mapping node to open the Map wizard.

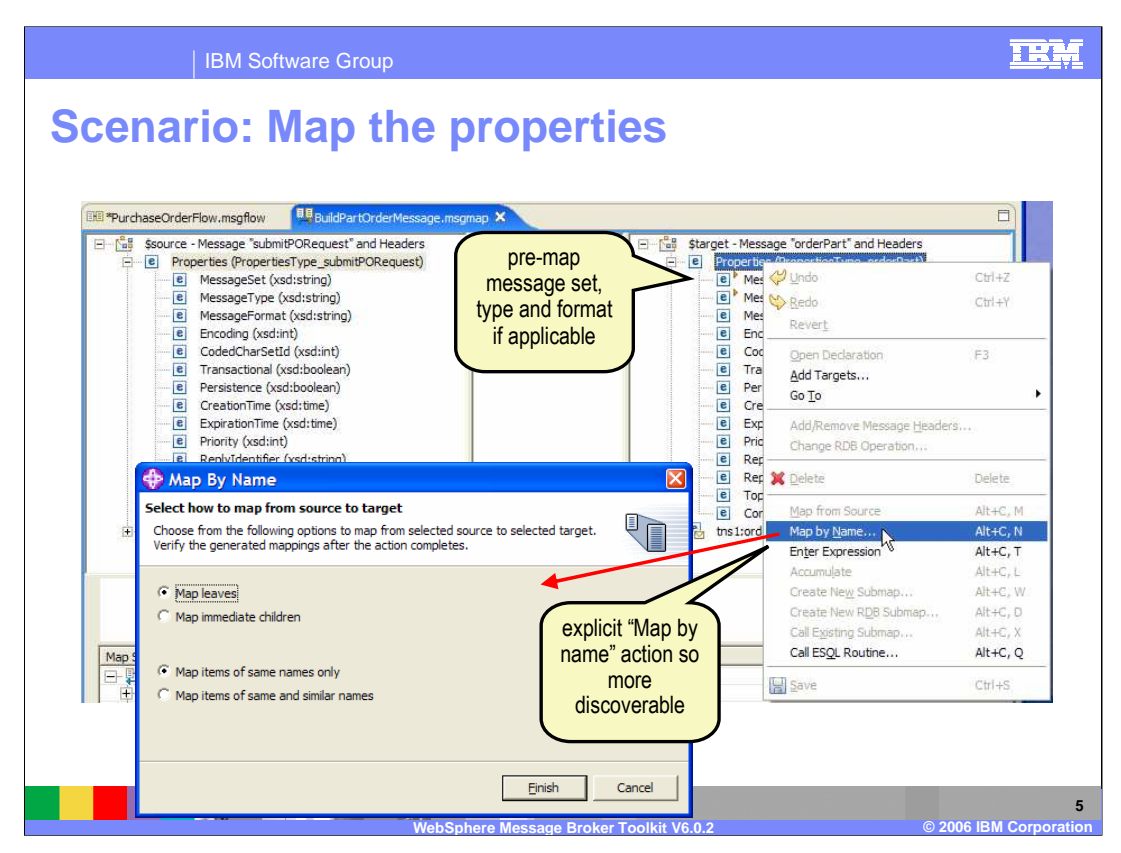

In mapping editor, select Properties on both sides, and then Map By Name from right click.

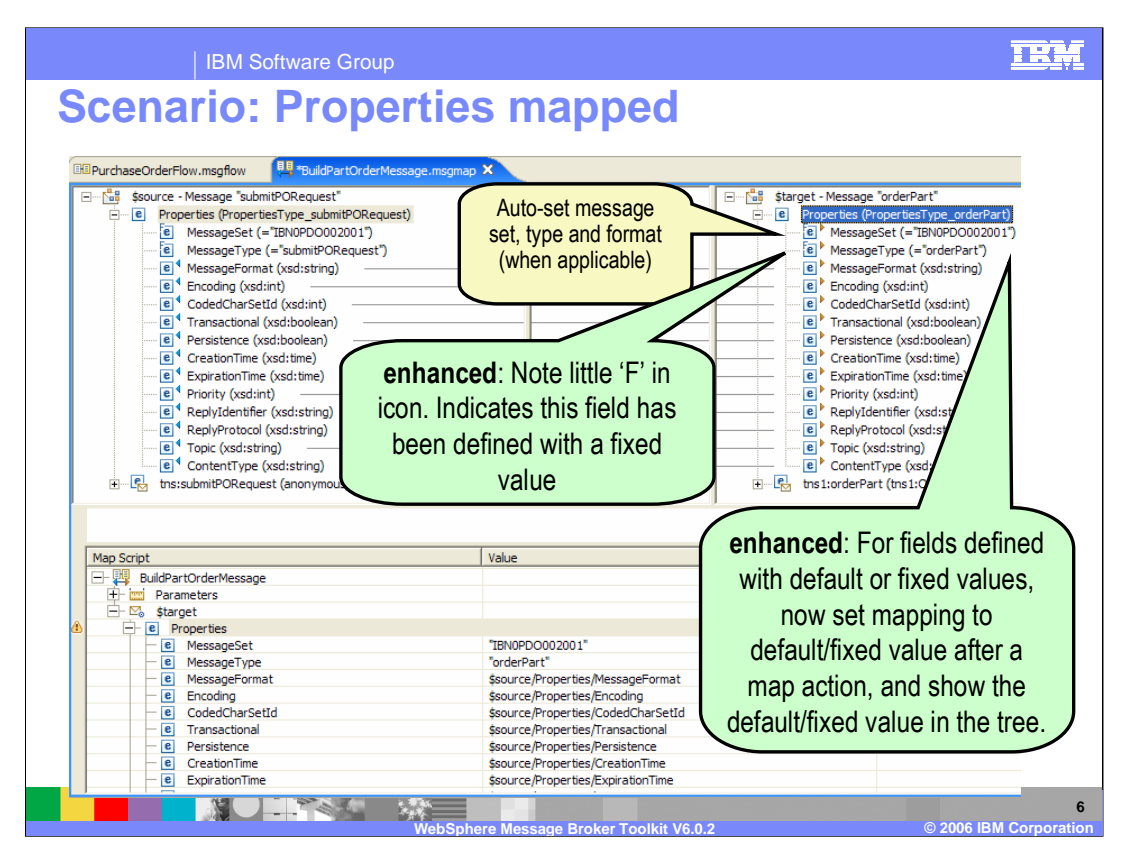

A mapping is generated for all source and target properties of the same name.

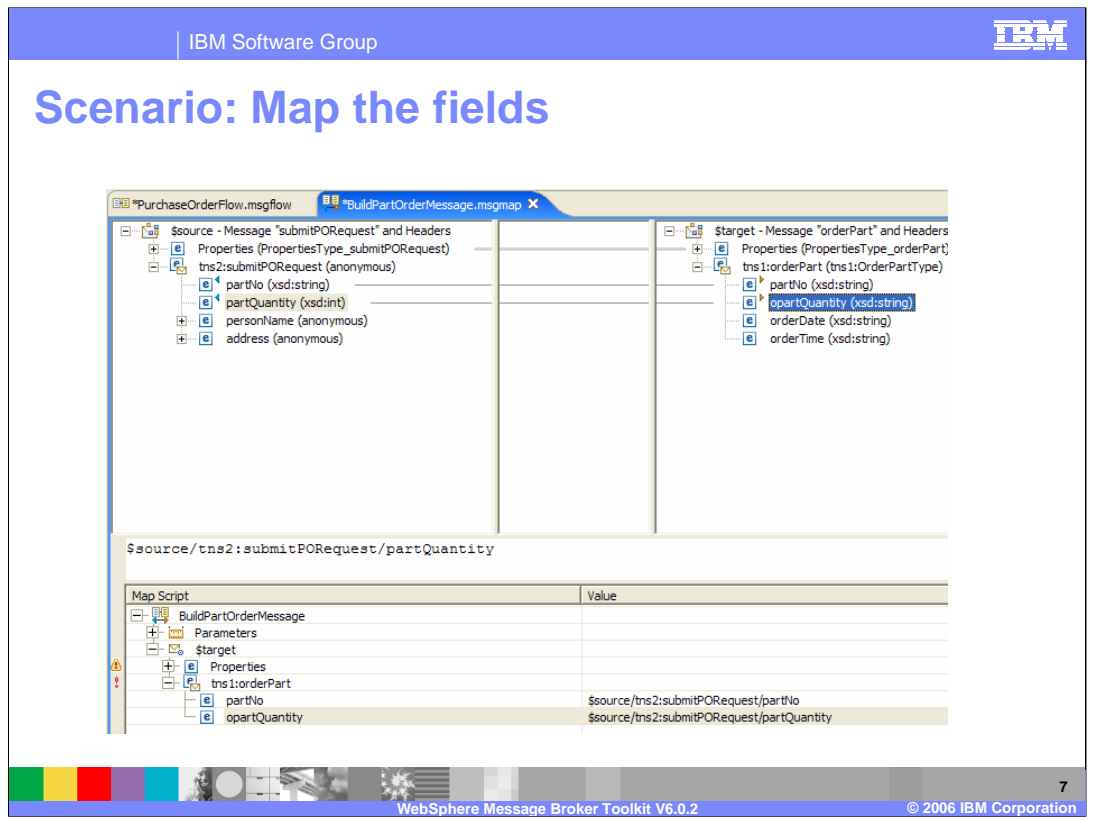

After expanding the body portion, drag partNo and partQuantity from the source to the target.

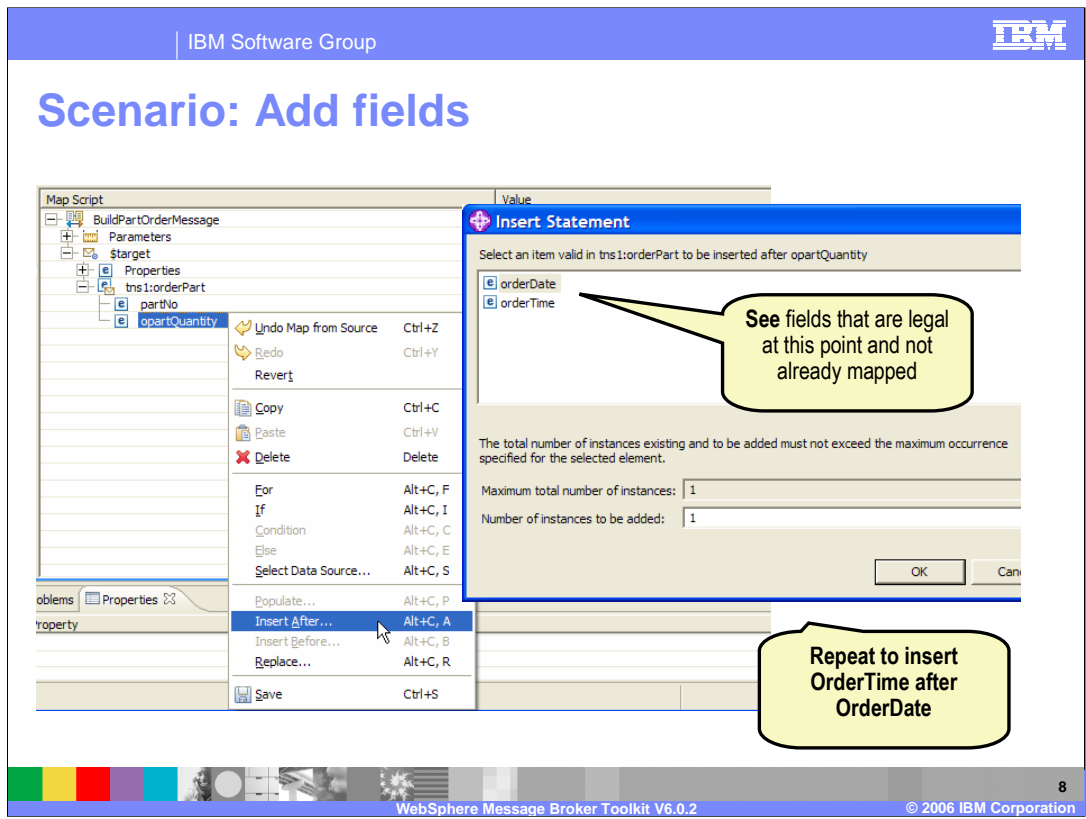

In the Map Script, insert orderDate and orderTime.

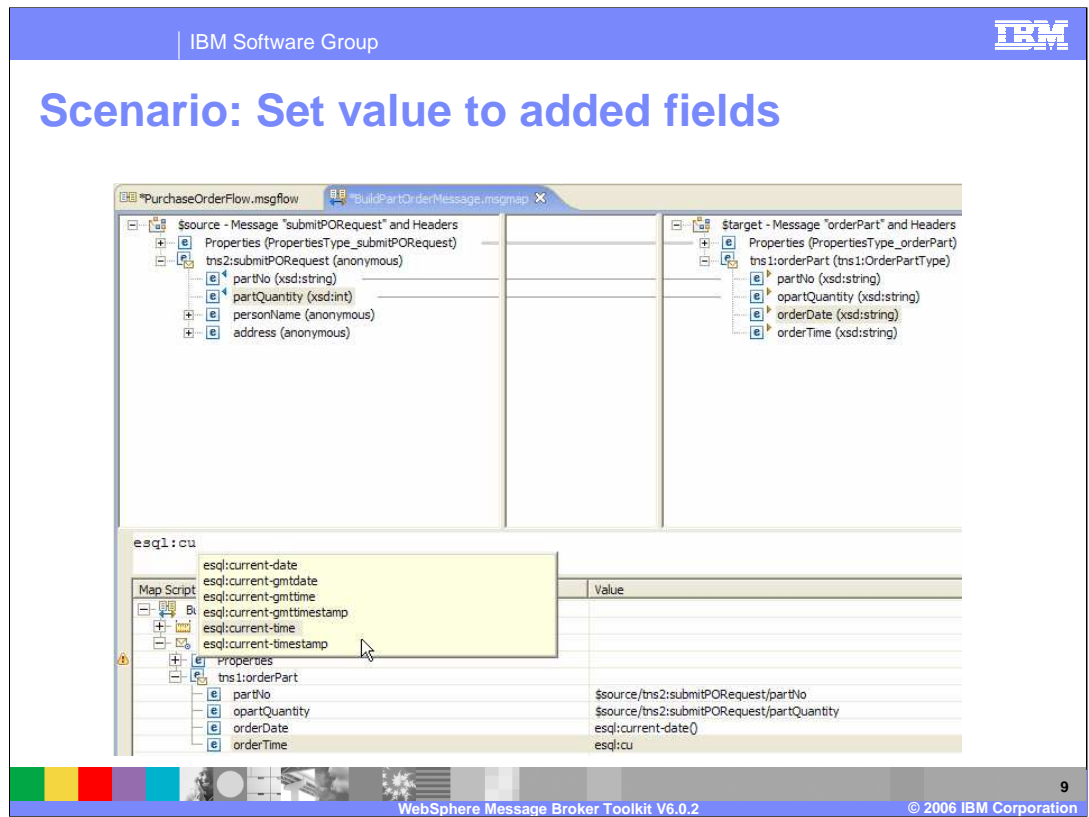

In the Map Script, set orderDate and orderTime to esql:current-date and esql:current-time.

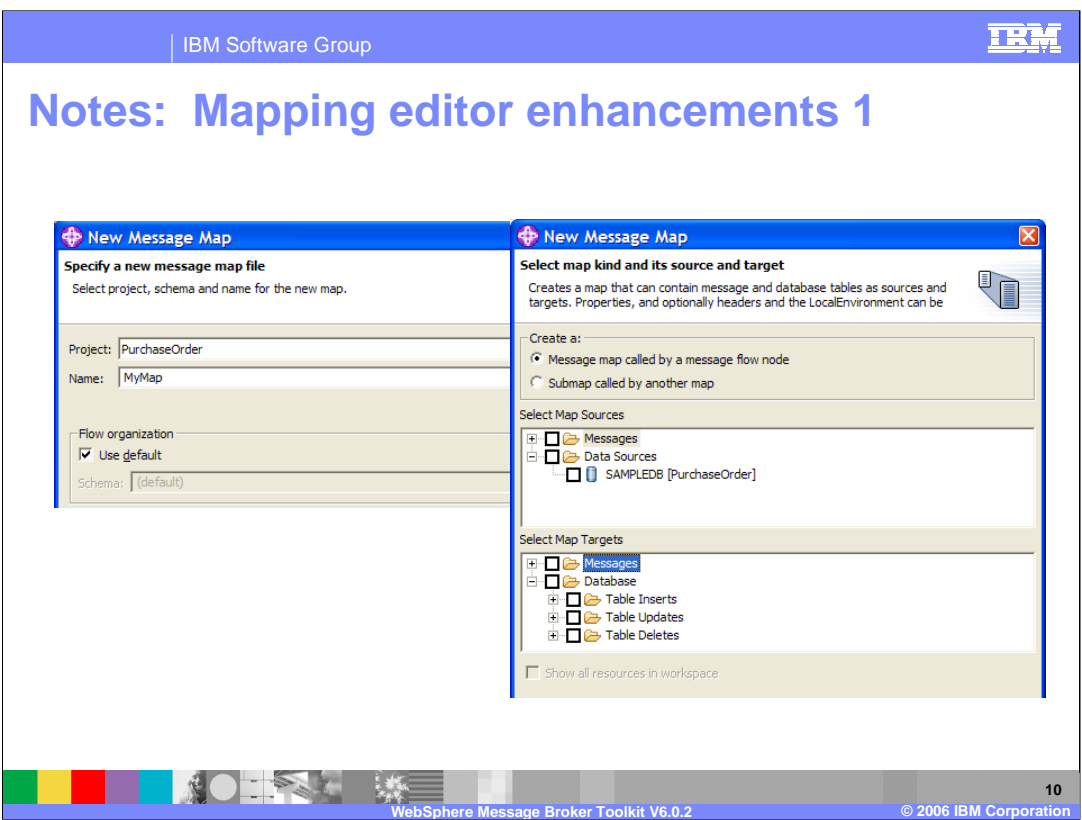

In WebSphere Message Broker Toolkit V6.0.2, there are a number of enhancements to the Mapping editor. First, the wizard has been simplified. Shown here are the wizard pages when opened from File > New > Message Map.

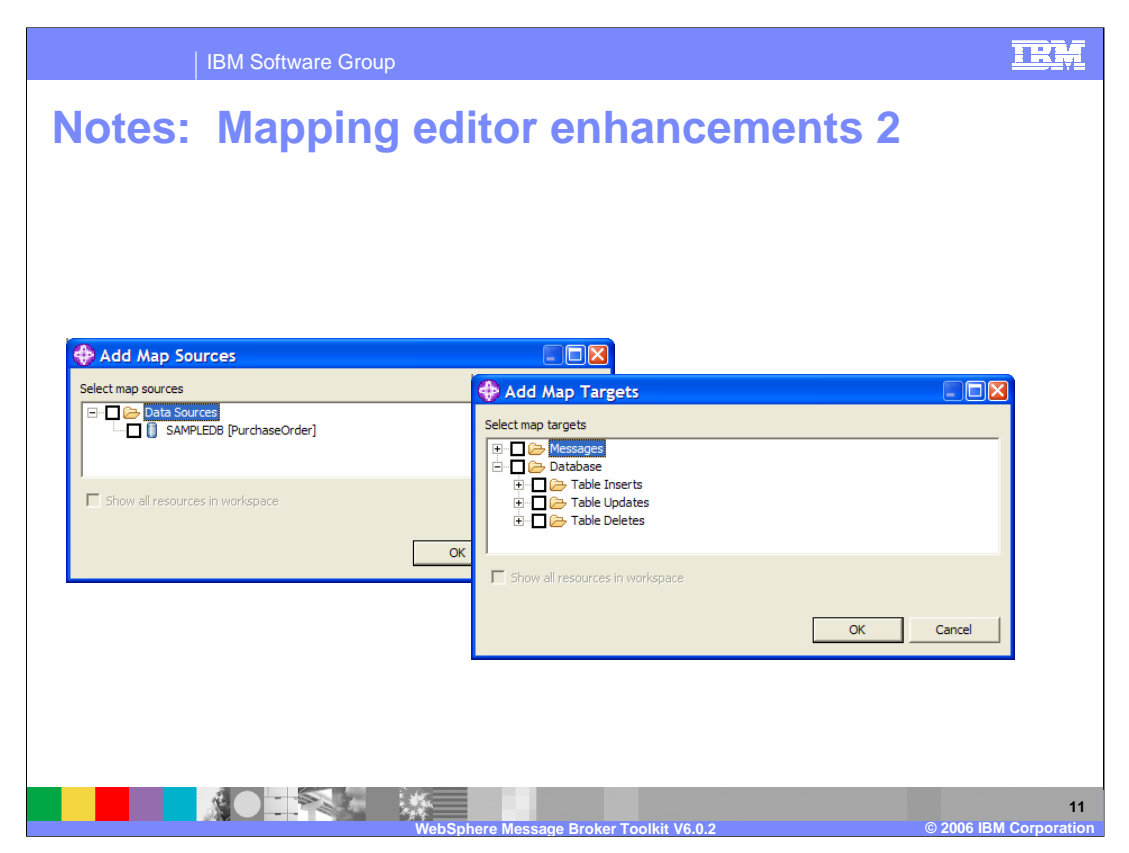

In the Mapping editor, you can add sources and targets by right clicking actions on \$source and \$target roots in trees. You can also drag roots from the navigator to add sources and targets. For example you could drag a message, a database table, or a global element (in submaps).

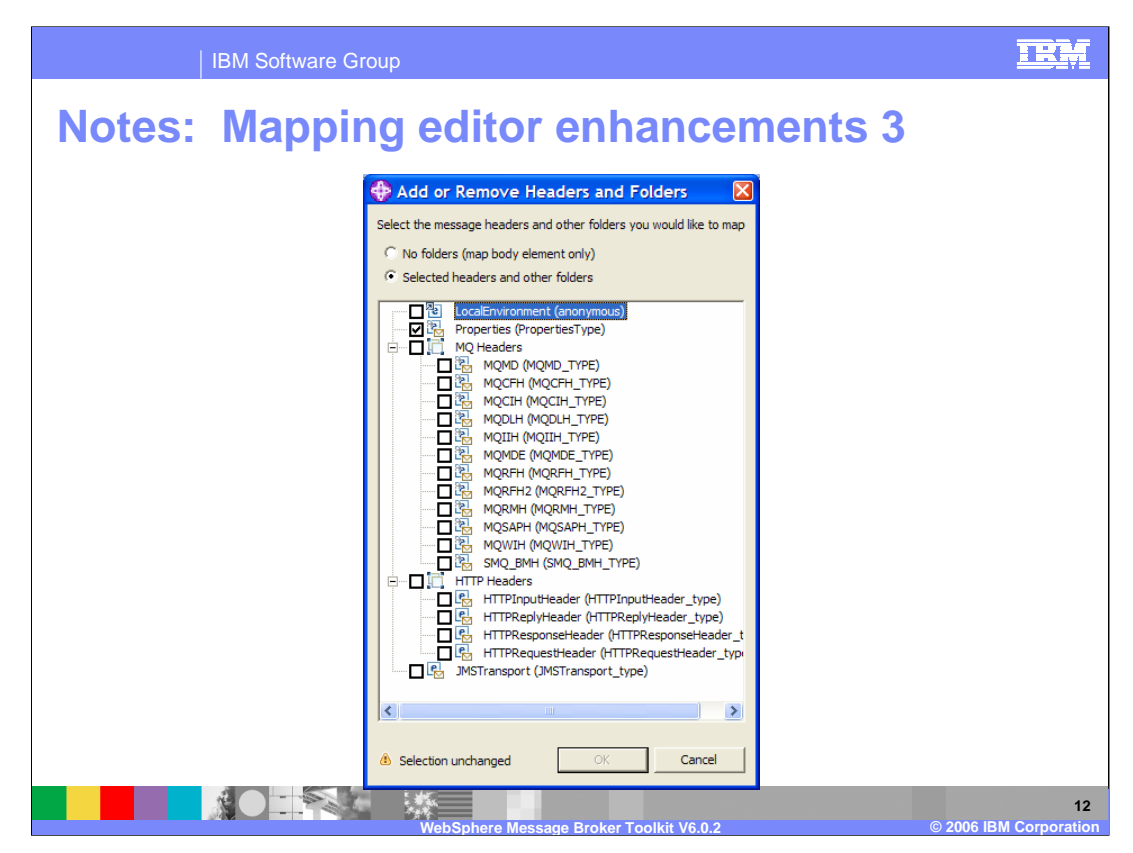

By default, the Properties folder is shown in the Mapping editor to enable explicit mapping, and any headers are automatically copied from input message. The Local Environment is not mapped by default, however, within the Mapping editor you can right click on Source or Target and select "Add/Remove Message Headers..." The results of doing this are shown in this screen capture.

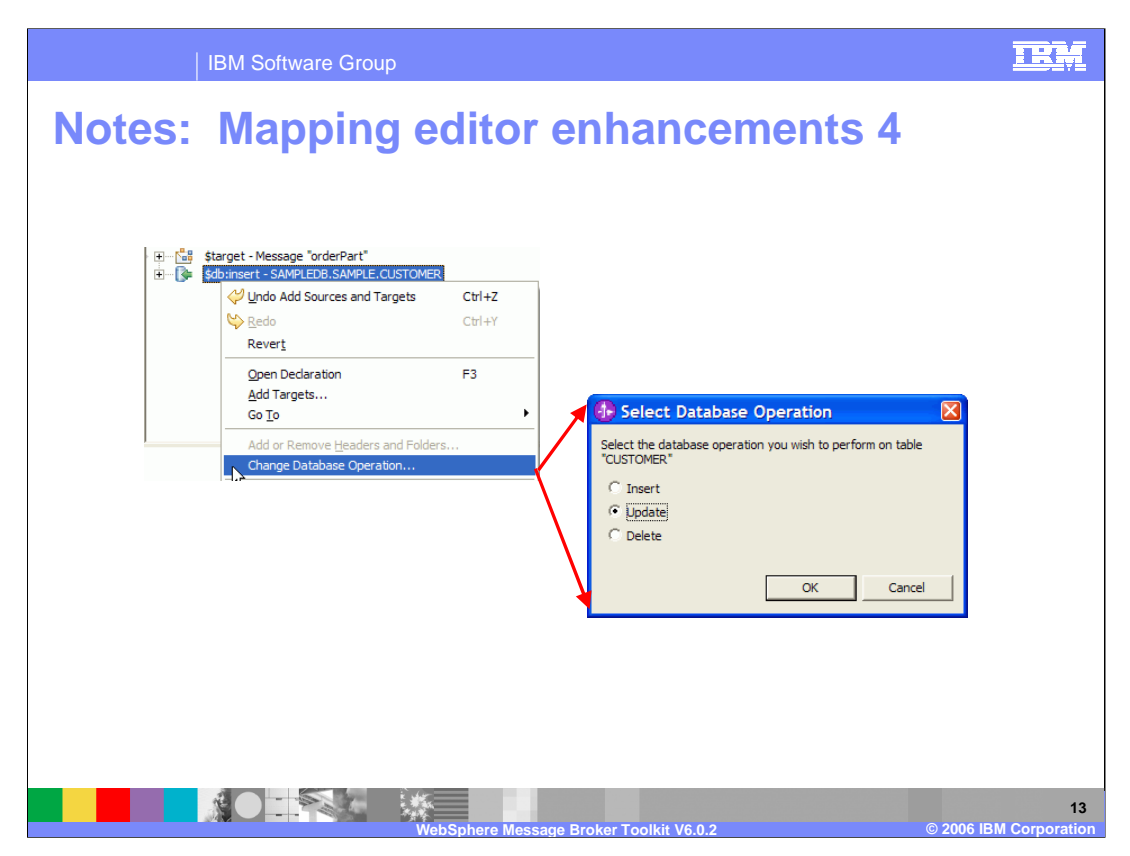

In V6.0.2, there is a new Select Database Operation, which is shown here. Additionally, you can now map from database to database, whereas previously you could only map from database to message or message to database.

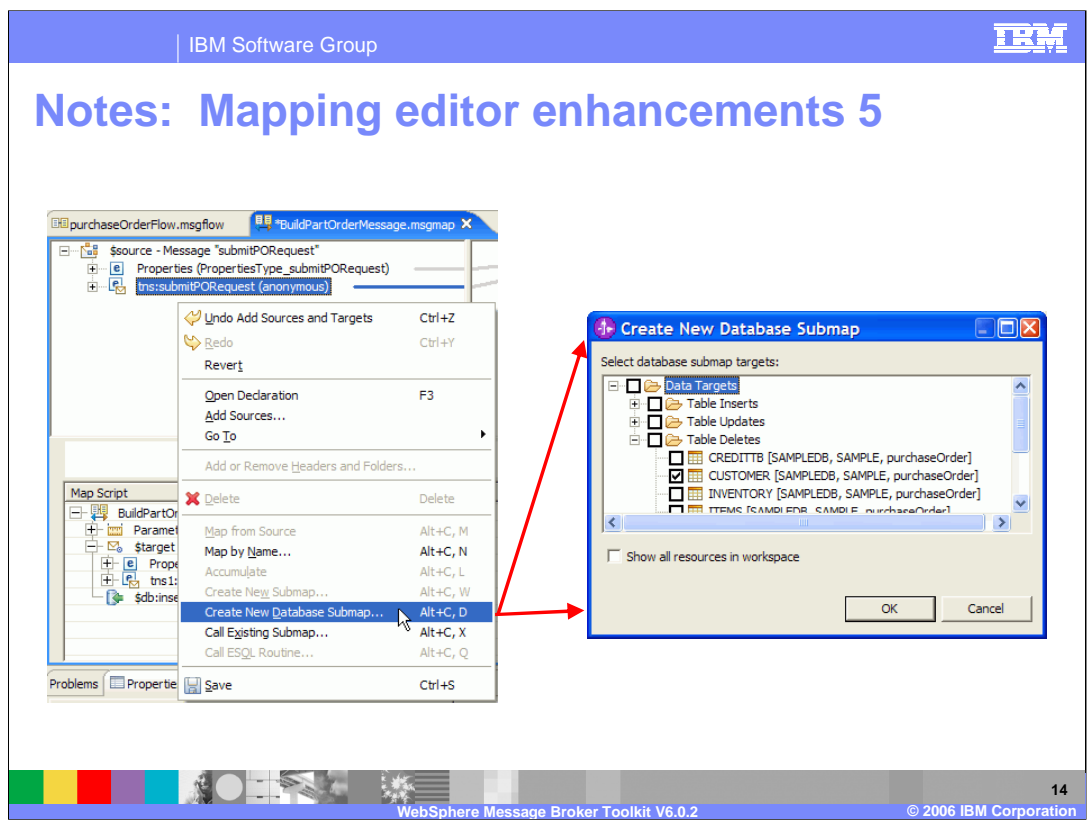

You can Create a New Database Submap using a right click action as shown here.

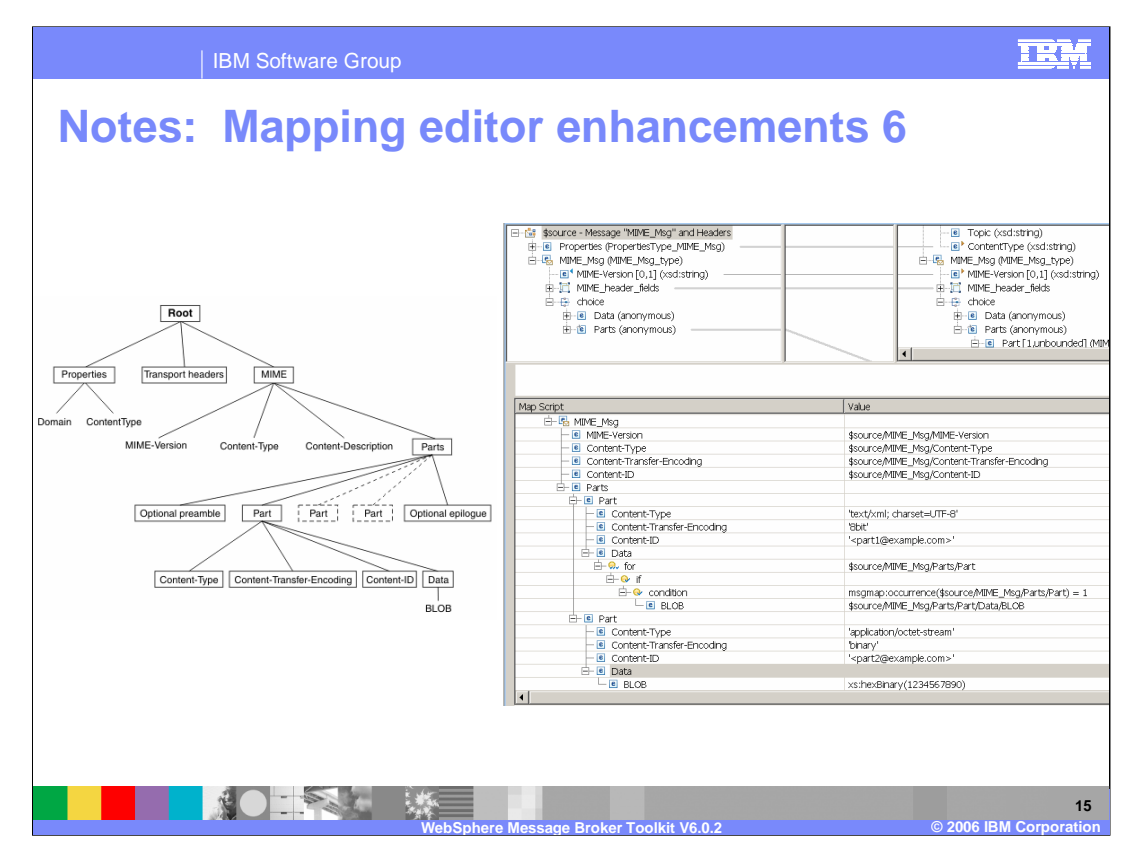

You can now use the Mapping editor to map messages in a MIME domain. Domains supported are MRM, MIME, XML, XMLNS, XMLNSC, JMSMap, and JMSStream.

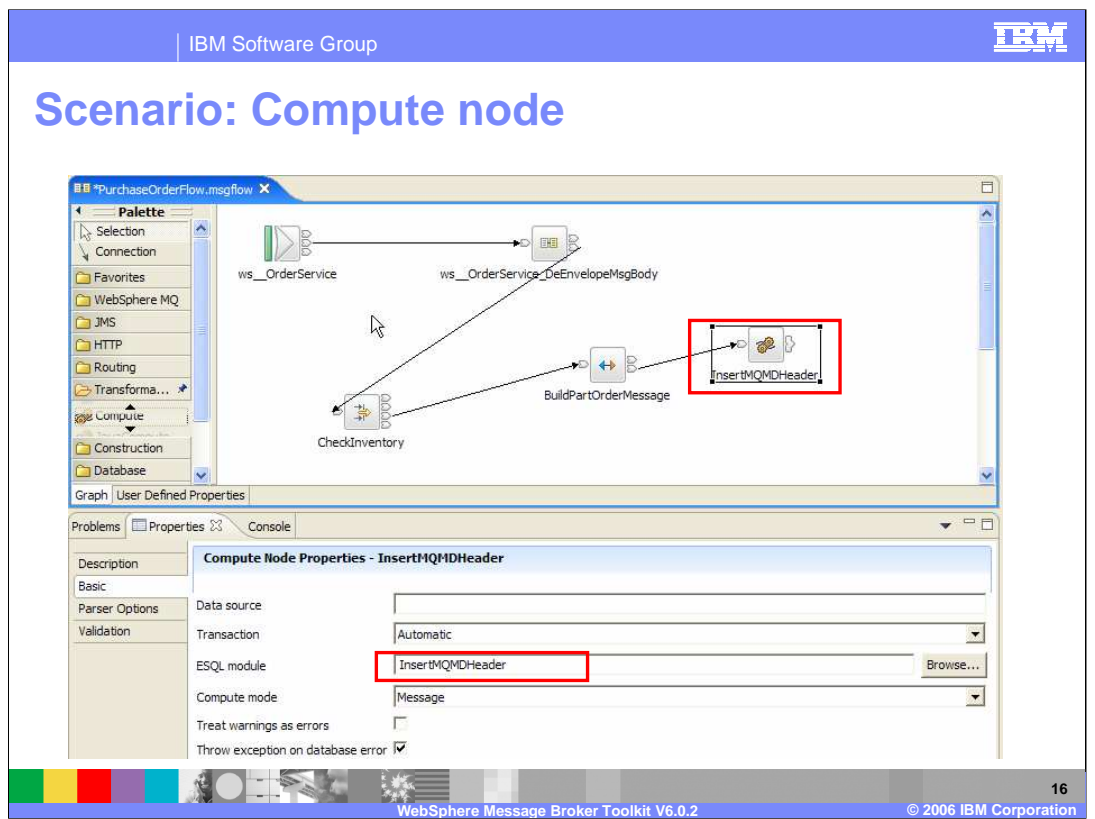

In the flow editor, drop a Compute node, wire it to the output of the Mapping node, and set its name and ESQL Module property to InsertMQMDHeader . This Compute node will be used to create the MQMD header, which is needed for the message that will be sent to the MQOutput node. The message will be subsequently processed by a back-end system to order the needed inventory.

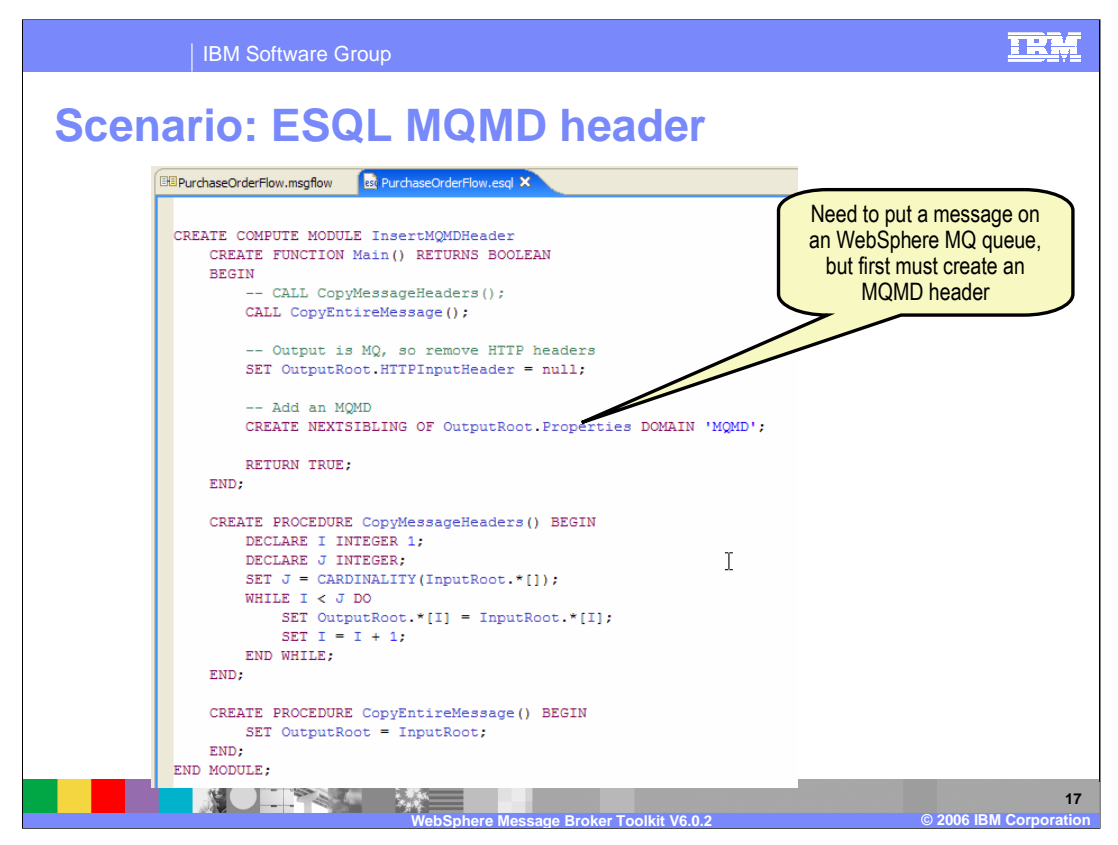

Double click the Compute node (InsertMQMDHeader) to enter ESQL editor. Since the message is to be put to a WebSphere MQ queue, an MQMD message header must be created. Shown here is the code to create this header.

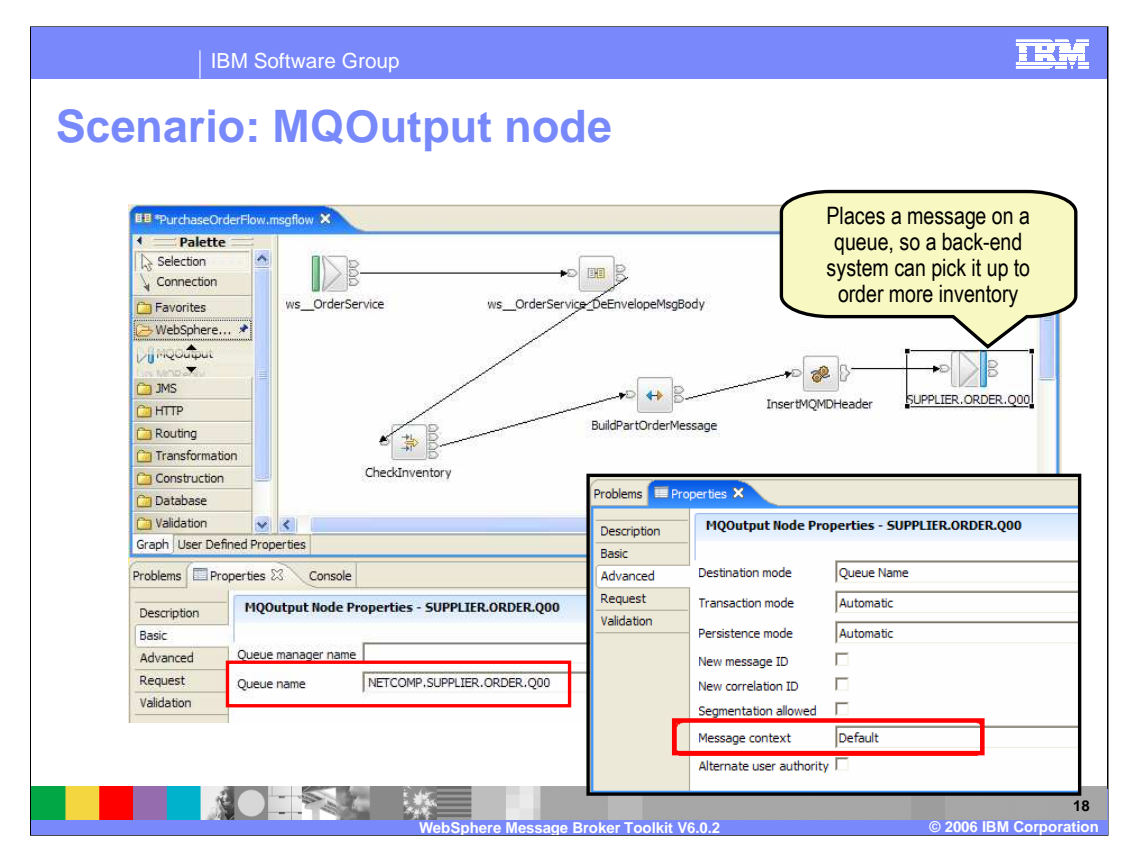

In flow editor, drop MQOutput node, set its name and Queue name property as shown, and wire it from the out terminal of the Compute node. This places a message on the queue so that a back-end system can process the message to order more inventory. This concludes part 5 of the WebSphere Message Broker V6.0.2 Toolkit scenario.

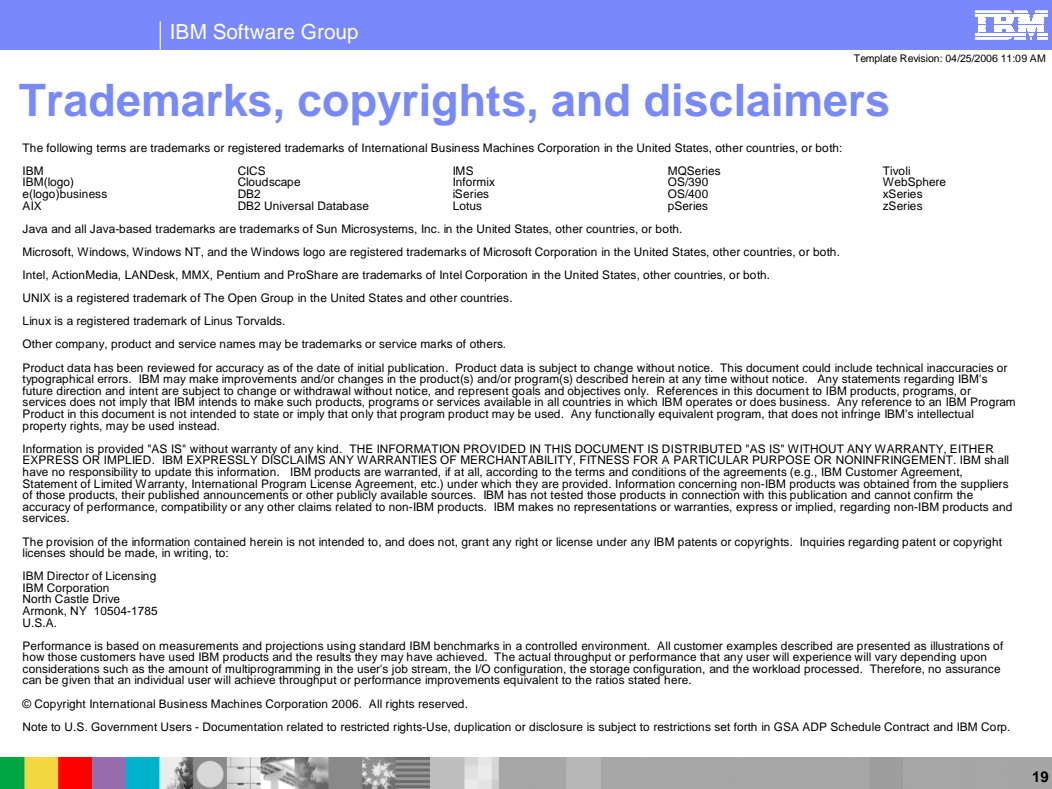

**\*IBM Confidential\* Presentation Title © 2006 IBM Corporation**